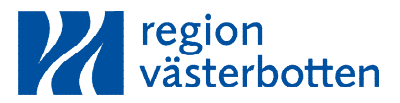

Kanslienhet 2023-08-30 490862 Sofia Fredriksson 072-212 29 75 Sofia.fredriksson@regionvasterbotten.se

## **Manual och länk till debatt- och voteringssystemet Quickchannel**

Du kommer till inloggningssidan för debatt- och voteringssystemet quickchannel via länken nedan. Länken fungerar på ipad, smarthpone och dator.

**[https://secure.quickchannel.com/qc/create/meetingv2.asp?PRODUCER\\_ID=ability17](https://secure.quickchannel.com/qc/create/meetingv2.asp?PRODUCER_ID=ability1750) [50](https://secure.quickchannel.com/qc/create/meetingv2.asp?PRODUCER_ID=ability1750)** 

Tips! Lägg till denna länk som favorit på din ipad, smartphone eller dator så kommer du lättare åt den.

[Instruktion för att lägga till quickchannel som favorit på iphone/ipad](https://support.apple.com/sv-se/guide/iphone/iph42ab2f3a7/ios) 

[Instruktion för att lägga till quickchannel som favorit på Samsung/android](https://support.google.com/chrome/answer/188842?hl=sv&co=GENIE.Platform%3DAndroid) 

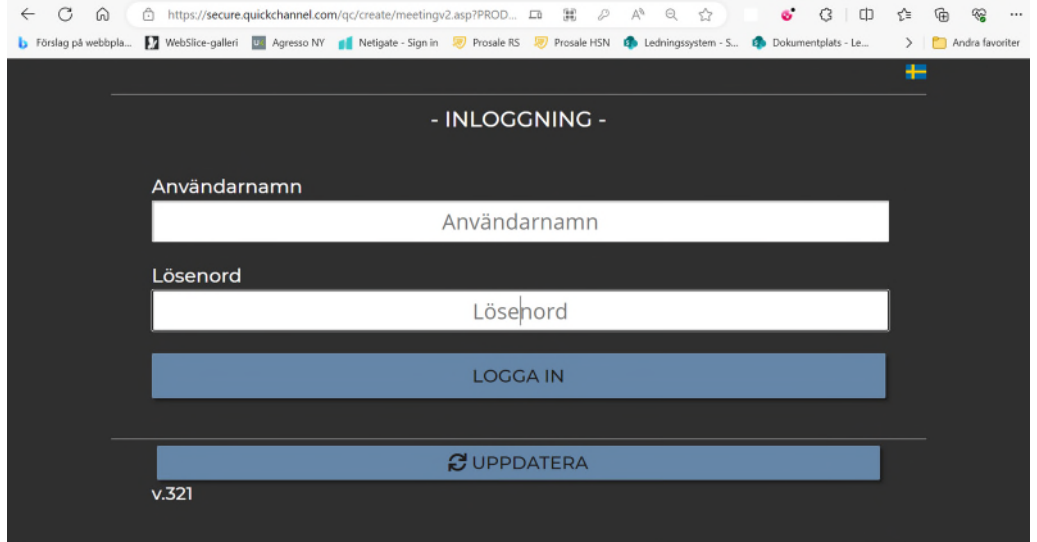

Du loggar in med din **mejladress som användarnamn** och den 4-siffriga koden som du fått på mejlen av Sofia Fredriksson.

Vid problem med inloggning eller bortglömt lösenord kan du höra av dig till: Sofia Fredriksson, 072 212 29 75, [sofia.fredriksson@regionvasterbotten.se](mailto:sofia.fredriksson@regionvasterbotten.se) eller…

Ann-Sofi Grenholm, 070 633 97 45, [annsofi.grenholm@regionvasterbotten.se](mailto:annsofi.grenholm@regionvasterbotten.se)

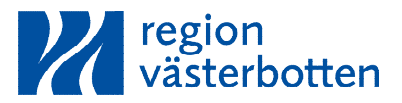

Kanslienhet 2023-08-30 490862 Sofia Fredriksson 072-212 29 75 Sofia.fredriksson@regionvasterbotten.se

Om det finns ett möte som är aktivt kommer det att se ut enligt nedan när du loggar in.

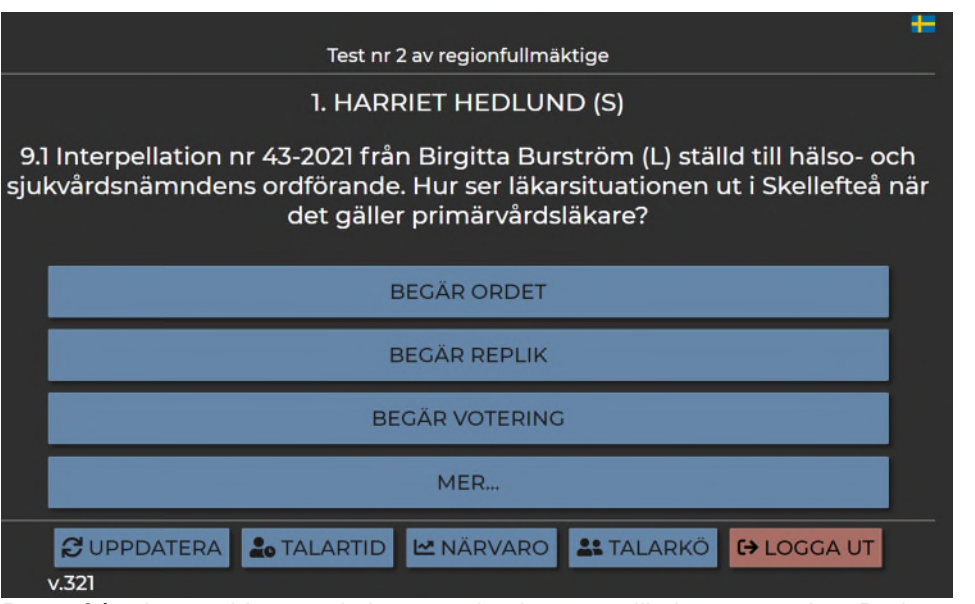

Det är från denna sida som du begär ordet, begär replik, begär votering. Du kan även trycka på "mer…" och begära en ordningsfråga, reservera dig eller ange dig själv som jävig.

### **Begära ordet/replik**

När du begärt ordet/replik ändrar knappen färg och du kan nu själv välja att ta tillbaka ordet/replik ifall du ångrar dig eller råkat trycka fel.

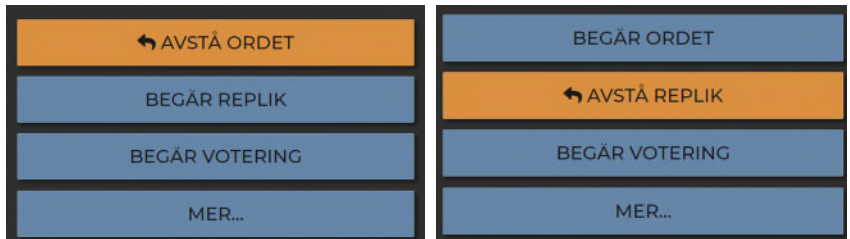

### **Begära votering**

Om du trycker på begär votering får presidiet och administratören upp en notis på deras skärm. Votering kan då verkställas.

### **Uppdatera**

Tryck på denna knapp om du vill uppdatera sidan, till exempel om din enhet inte byter ärende trots att projektorn i salen gjort det.

# **Talartid**

Tryck på denna knapp för att se hur lång tid aktuell talare har kvar att tala.

### **Närvaro**

Tryck på denna knapp för att se alla närvarande och frånvarande ledamöter och ersättare på dagens sammanträde.

### **Talarkö**

Tryck på denna knapp för att se talarkön för aktuellt ärende.

### **Logga ut**

Tryck på denna knapp för att logga när du inte ska tjänstgöra mer, antingen vid dagens slut eller om du ska gå tidigare från sammanträdet. **Det är särskilt viktigt att göra detta om du har en ersättare som ska tjänstgöra i stället för dig en del av dagen.**